# **A BEGINNER'S GUIDE TO ROOTSWEB**

*Cass County Public Library – Genealogy Branch*

# **About** *RootsWeb*

#### **[www.rootsweb.com](http://www.rootsweb.com/)**

Founded in 1993, this Ancestry-owned database is free to use from any computer. It is an online community geared toward connecting users with other genealogists researching the same families. With RootsWeb's family trees, message boards, mailing lists, and user-created websites, users can collaborate with like-minded researchers to explore their shared family history.

## **2017 Security Breach**

Hundreds of thousands of RootsWeb users' email, login information, and passwords were exposed externally. Over 300,000 accounts were affiliated with the database's *surname list* service that it retired in 2017, 55,000 of the user names belonged to both the free RootsWeb site and also to Ancestry. RootsWeb was temporarily taken offline to enhance its security. *Because of this, all users will have to create a new account to login in to the database.* However, it is not necessary to have an account to use the website. **RootsWeb accounts are free to create.**

# **NAVIGATING THE MAIN PAGE**

Library patrons who use *Ancestry Library Edition* will find the home page of RootsWeb familiar – it is visually similar to the Library Edition's home page. Using the navigation bar at the top, patrons can access all of the major features of the database.

Also like Ancestry Library Edition, RootsWeb's home page has **multiple ways to get to the same place,** (*as seen below*).

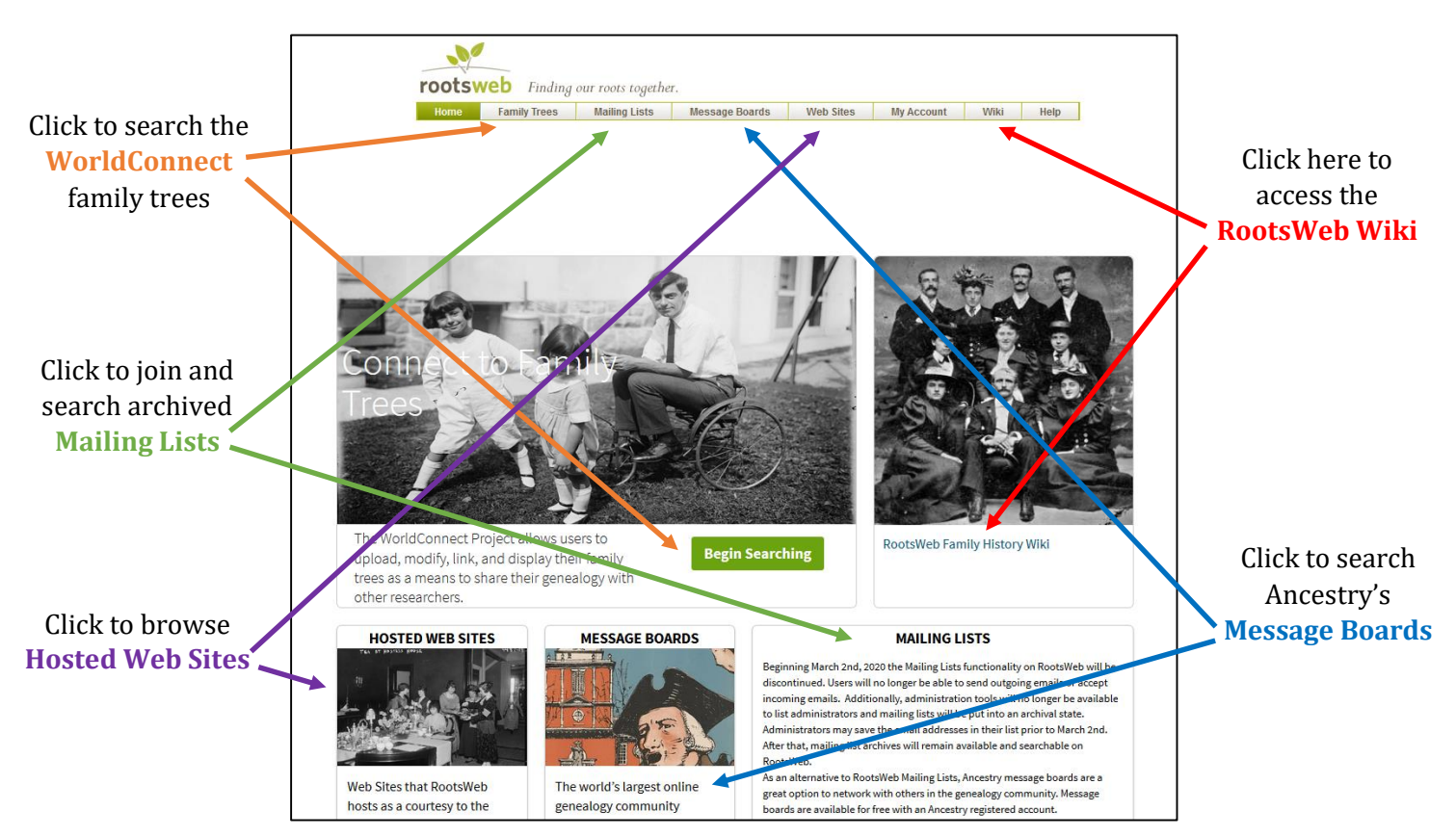

## **Navigation Bar**

The bar across the top of every page provides direct navigation to RootsWeb's various features.

- Clicking *Home* from any page of the website will take you back to the page shown above.
- Log into your account (or view your account details) by clicking on *My Account*
- If you need help using one of RootsWeb's features, click on *Help* to view answers to basic support questions

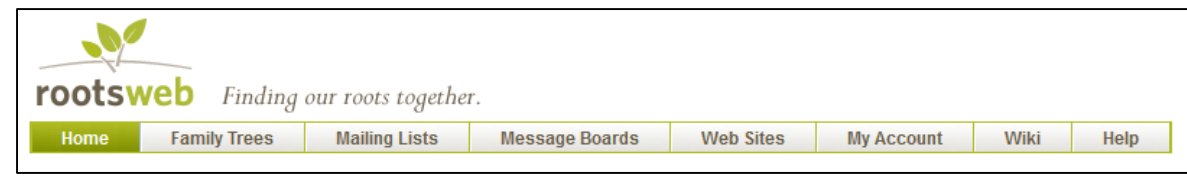

# **Quick Links**

Located at the bottom of the home page are the *Quick Links* – links that provide direct access to many of the subsections of the database. The most beneficial links here include:

- *Obituary Daily Times*
- *US GenWeb Project*
- *Genealogy.com*
- *Red Book & The Source* (directs you to the RootsWeb Wiki)

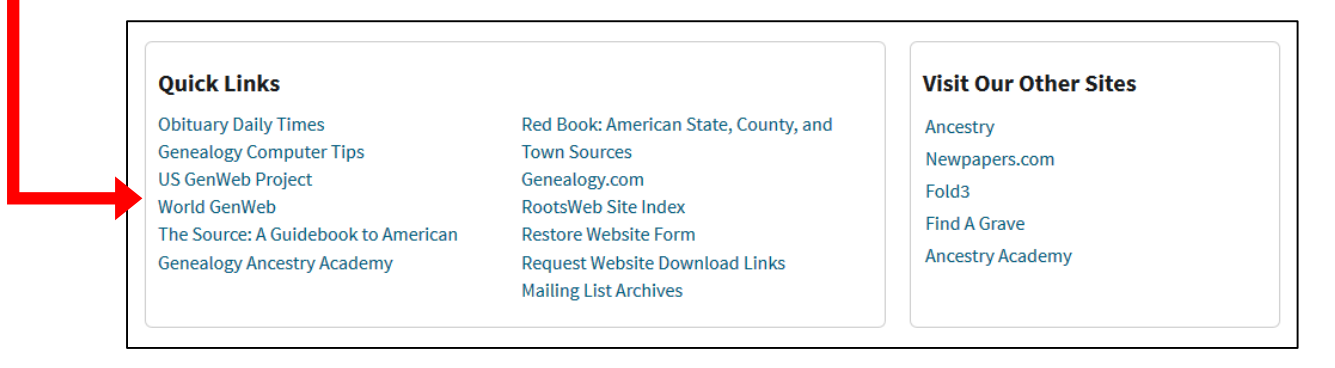

# **WORLDCONNECT PROJECT — FAMILY TREES**

#### **What is WorldConnect?**

This feature is a searchable collection of GEDCOMs submitted from users around the world. There are over 6 million surnames in this database, and over 787 million individual names.

#### *What is a GEDCOM?*

The acronym stands for **GE**nealogical **D**ata **COM**munication. It is a type of file that is used by genealogy software programs such as *Family Tree Maker* or *Legacy Family Tree*. Most of these software programs allow users to import and export their family tree data as a GEDCOM file.

## **Searching for GEDCOMs by Name/Tree ID**

This type of search is helpful when you are going directly to a family tree for which you already know the Tree ID or Gedcom Name. By default, this is the search form that appears on the WorldConnect main page.

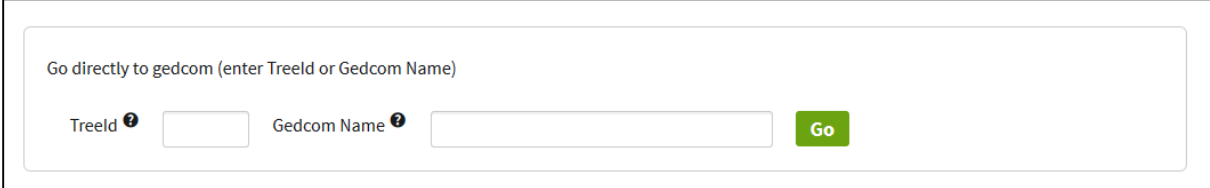

# *Tree ID*

This is the number directly followin[g https://wc.rootsweb.com/trees/](https://wc.rootsweb.com/trees/) in the address bar when viewing the tree.

 E.g. entering 121394 in the Tree ID search will direct you to the summary page for the main person in the "Clarke Family Tree"

### *Gedcom Name*

With this you are searching for the name given to the GEDCOM provided by the user who originally submitted the GEDCOM file.

- The *Gedcom Name* is often the name of the family tree, e.g. "Clarke Family Tree," but can also be a string of numbers and letters e.g. "a10001"
- If there are multiple GEDCOMs with the same name, you are directed to the first one, not a list of all GEDCOMs with that name.

#### **Search for People by Name**

This type of search is beneficial for users who are doing a general search of the database. Click on search for people by name at the top of the form to view. With the search form, users can search by:

- first and last names (with phonetic filters)
- gender
- birth year and location
- death year and location

*Note: Not all blanks must be completed to search*

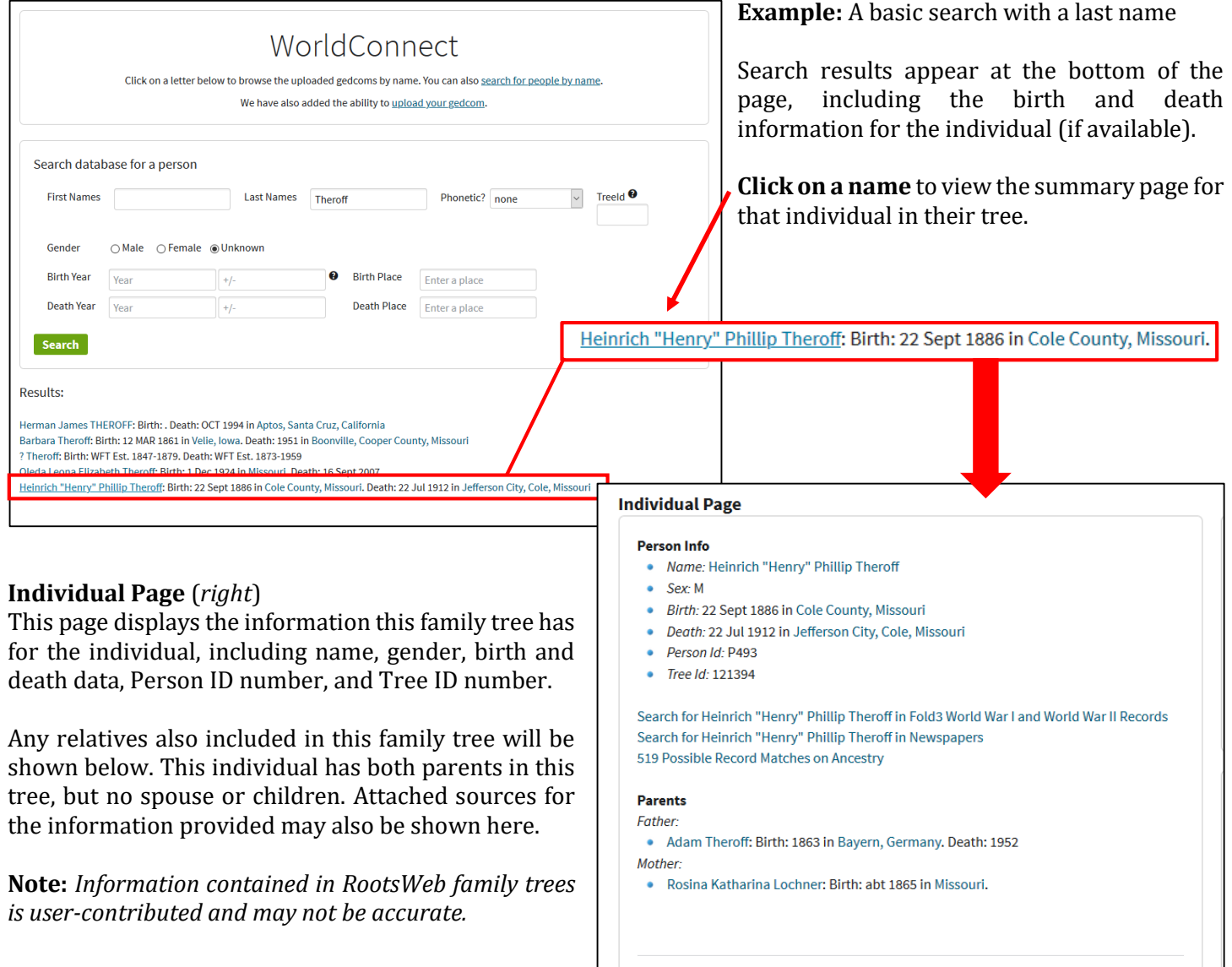

#### **Viewing Family Trees**

From the Individual Page (*shown above*) you have several additional options for viewing the information in the family tree. These can be accessed using the secondary navigation bar at the top of the page.

> **Individual Descendancy** Pedigree (Text) Pedigree (Table) **Registry** Ahnentafel **Index**

- *Descendancy*
	- $\circ$  Arranges descendants of a specified individual or couple vertically, often including birth and death data of each individual.
- *Pedigree (Text)*
	- o A horizontal family tree that lists names and nothing else. *All names can be clicked on to view the corresponding Individual Page.*
- *Pedigree (Table)*
	- o A horizontal family tree that lists names and birth, death, and marriage data for all individuals. *All names can be clicked on to view the corresponding Individual Page.*
- *Registry*
	- $\circ$  Similar to a Descendancy, but more narrative about the birth, marriage, and death data for each descendant in the direct line *moving forward in time*.
- *Ahnentafel*
	- o German for "ancestor table." Similar to a Registry, but starts with the individual selected and *moves backward in time*.
- *Index*
	- o A list of all individuals included in the tree alphabetically by surname.

#### **Submitting GEDCOMs to RootsWeb**

*To submit a GEDCOM to RootsWeb, you must be logged into a personal account.* Click on *My Account* located in the navigation bar at the top of the page.

- From the User Account page, you can view the trees you have already submitted and upload a GEDCOM file from your computer.
- Users can *delete* or *download* a previously submitted tree by clicking on the buttons provided.
- Trees cannot be edited from RootsWeb. To change any of the information, you will have to update the GEDCOM file using family tree software and upload the file to RootsWeb again.

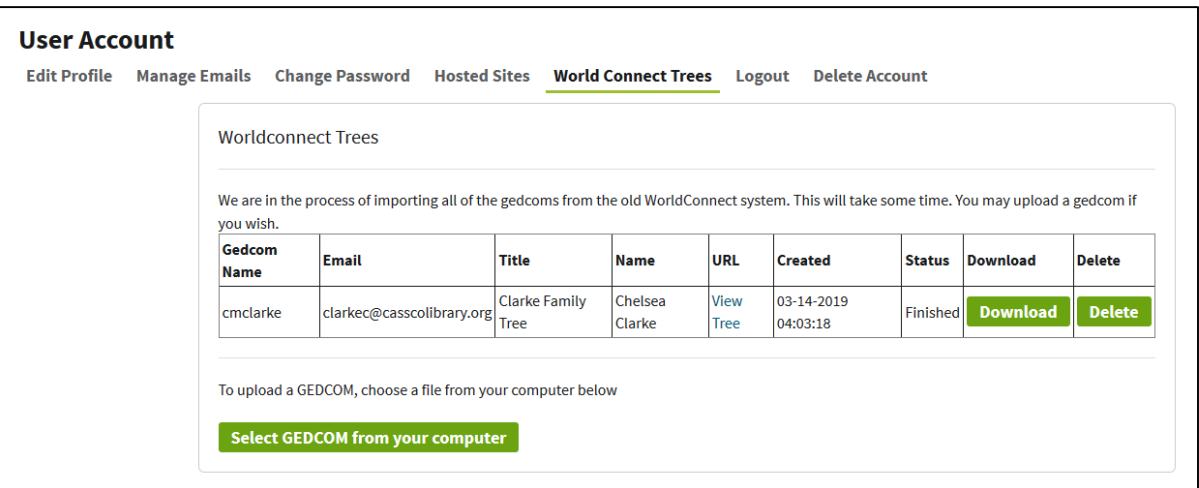

# **MAILING LISTS**

**Note:** *Beginning March 2nd, 2020 the Mailing Lists functionality on RootsWeb will be discontinued. Users will no longer be able to send outgoing emails or accept incoming emails. After that, mailing list archives will remain available and searchable on RootsWeb.*

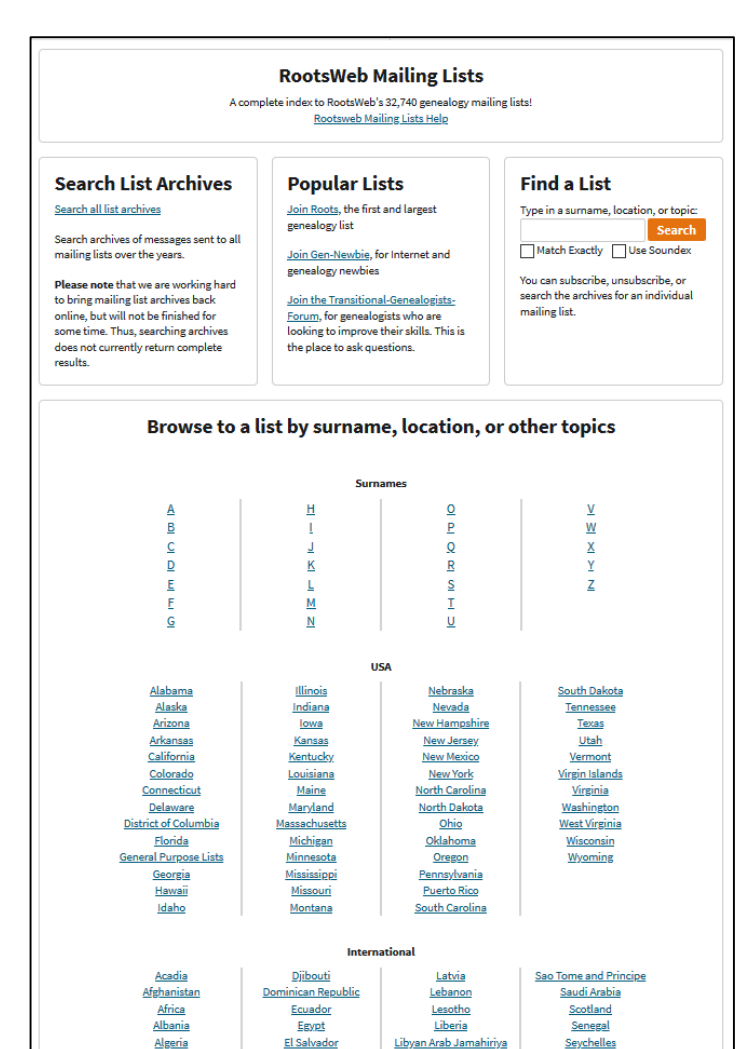

**Example:** A search for name "Clemency Pipkin" brought up a message in a mailing list called KYALLEN dedicated to research in Allen County, Kentucky.

#### the minister, was the son of William Roark who had a large part in establishing the Puncheon Creek Baptist Church. **Search for a list**  $\overline{a}$  $\alpha$  Subscrib kyallen@rootsw<br>Contact list own Re: [KYALLEN] Asa Roark of Allen County, Kentucky "This church, located in the southeastern part of Allen County, Ky. 2020 New Url near the state line, on the waters of Puncheon Camp Creek, was organized 2018 Welcome Mes<br>Welcome to the inthe year 1804. The history of the church is very meager. The minutes do not give the date of its constitution. It seems to have been gathered 2016 through the labors of Elder Wm. Roark, who came from North Carolina in an early day and entered a large tract of land on Puncheon Camp Creek. There 2015 PLEASE BE were nine members entered in the constitution of this church. Namely:  $2014$ Elder Wm. Roark. enj. Poe, Lovel Stinson, (?) Taylor, **THE REAL PROPERTY OF A** Clerk; Comfort Po<sub>2</sub>, Clemency Pipkins, Sarah Taylor and Sarah Roark. 2013 HOW DO YO 2012 Elder Wm. Roark gave two acres of land to the church and assisted in The Shoot<br>1. Questions a<br>much detail as<br>2. Interesting f<br>3. Genealogy<br>4. Genealogy building the first house or worship for the church. k gave the church two acres of land, making it four in 2011 2010 Elder Asa Roark gave the church two acres of land, making it four in all. A portion of the lands has been set apart as a burying ground..." Get your FREE download of MSN Explorer at http://explorer.msn.com ing a go Melody 2008 2007 **M** Reply

#### **Searching Mailing List Archives**

Even after this feature is discontinued, users will be able to search archived messages sent through RootsWeb mailing lists.

**To Search:** *click on Search all list archives or type a surname, location, or topic in the* Find a List *search.*

#### **Browsing Mailing Lists**

**Gale Carter** 

Users can also browse lists by surname, location, or topic. This may help users locate mailing lists when they don't know exactly what they are looking for or are trying to cast a wider net.

**Surnames:** *Click on a letter to browse surnames alphabetically.*

**USA:** *Click on a state to view all Mailing Lists associated with research or resources there.*

**International:** *Click on a country to view Mailing Lists associated with international research and resources there.*

**Other:** Mailing lists included under the *Other* category cover miscellaneous topics such as ethnic group research, record types, digitization, newsletters, and more.

Asa Roark, grandfather of Asa Walter Roark was the Baptist minister, Asa.

Re: IKYALLENI Asa Roark of Allen County, Kentucky

#### **USING MESSAGE BOARDS**

Clicking on the Message Boards link in the navigation bar directs users to Ancestry's message boards feature. It contains over 25 million posts and more than 198,000 boards covering a variety of locations, surnames, genealogy topics, and more.

#### **Ancestry Message Boards**

Here you can view interactions between Ancestry members including research questions, volunteer look-up solicitation, and collaboration between genealogists researching the same topics, geographic regions, and families.

- A **Board** is a group of conversations in a specific category
- A **Thread** is a single conversation in that category.

**Note:** An Ancestry account is needed in order to contribute and interact with other members on these boards. Even with a free account, users can search, view, and comment on existing boards and threads, as well as start new ones.

#### *Searching*

Enter a name or keyword into the basic search form. Search results will include boards dedicated to localities and surnames that include the keyword(s).

#### *Browsing*

If you are unsure what you are searching for, you can try manually browsing by clicking on one of the categories listed below and filtering to more specific categories from there. E.g. clicking Canada > Alberta > Cypress will result in a list of all boards associated with Cypress County, Alberta, Canada regardless of topic.

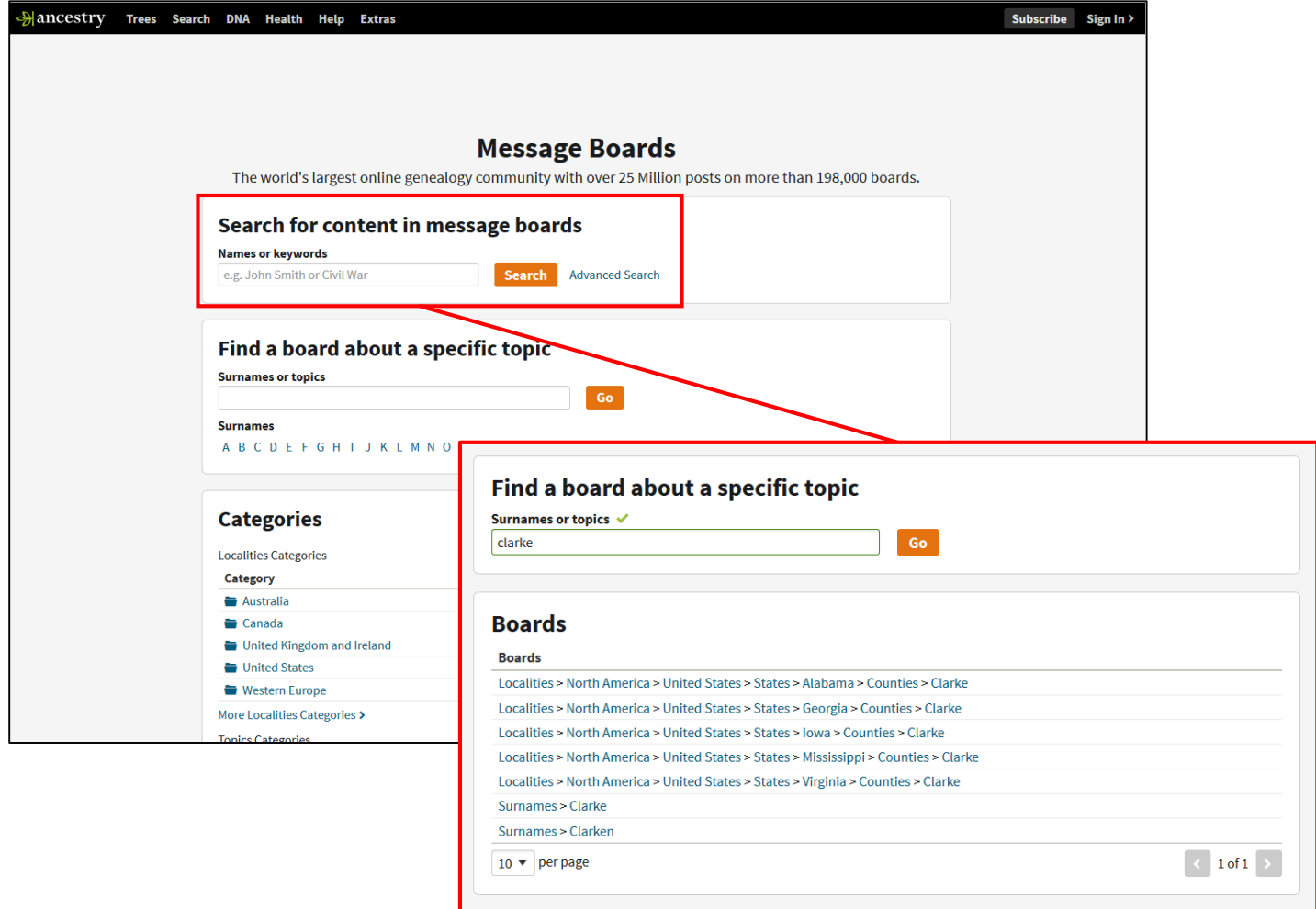

# **ROOTSWEB WIKI**

Similar to Wikipedia and FamilySearch's Wiki, RootsWeb's Wiki contains genealogy articles pulled from *The Source* and *Red Book.*

- Users can access helpful information about genealogy research and resources based on location, record type, ethnic group research, and more.
- The Wiki can be searched with keywords using the *search bar* in the top right corner or browsed using the general *links* provided

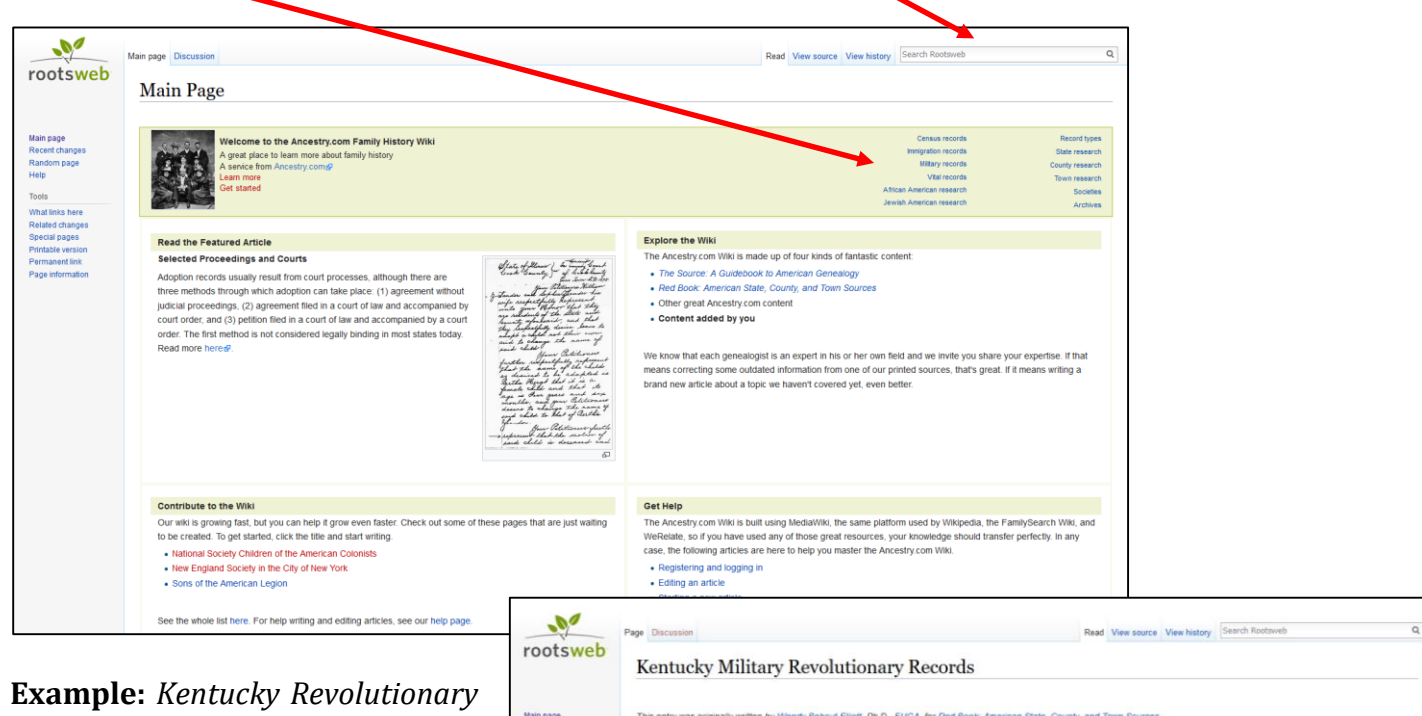

*War Records*

This page provides contextual information regarding the war in Kentucky, record and resource availability, and links to other types of records for Kentucky.

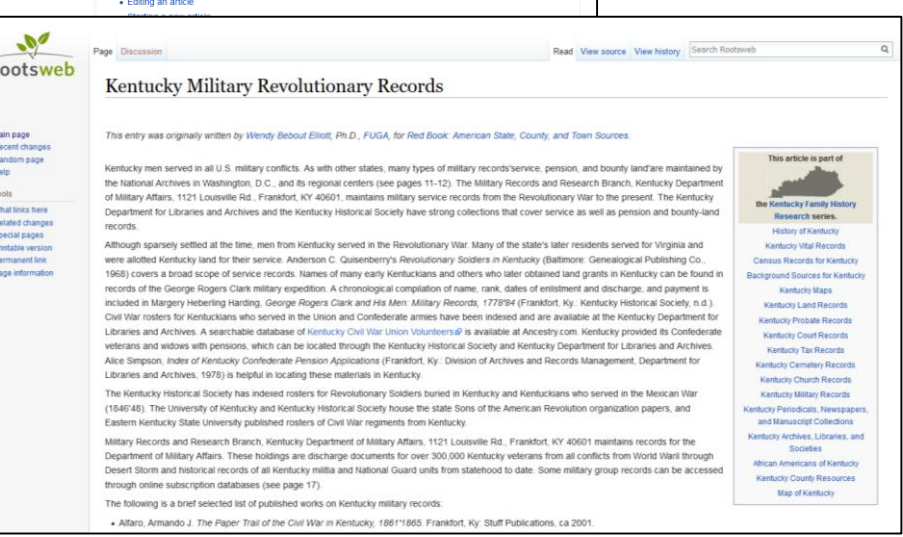

#### **HOSTED WEBSITES**

RootsWeb hosts a variety of user-created website. Users can browse an index of these sites organized by location, both in the United States and international, websites dedicated to specific family trees, and other miscellaneous topics.

#### **Obituary Daily Times**

This began as an obituary sharing project for genealogists. This volunteer database contains obituaries submitted from the United States, Canada, and around the world. Users can search the obituary index which provides a transcription of the information provided including: name, approximate date of birth, age, place of death, name of publication in which it was published and publication date.

**Note:** This database is not comprehensive and the level of detail provided varies.

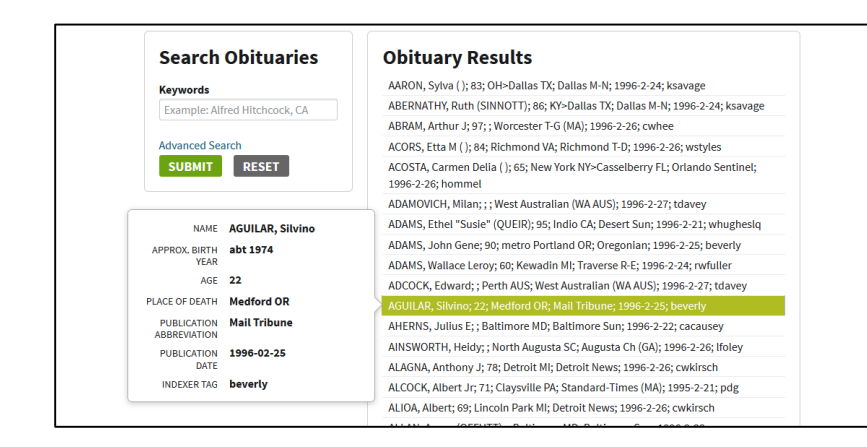

**Example:** Obituary Search Results

**Name:** Silvino Aguilar **Approx. Birth Year:** abt 1974 **Age:** 22 **Place of Death:** Medford OR **Publication Abbreviation:** Mail Tribune **Publication Date:** 25 Feb 1996

# **GenWeb Project**

This is an ongoing volunteer project working to provide free genealogy help and information for every U.S. state. The goal is to have a website dedicated to every county in each state. These websites provide access to user-contributed records and resources, volunteer look-ups, research tips, and inquiry boards*. Click on a state in the map or select it from the drop-down list in the top right corner to begin.*

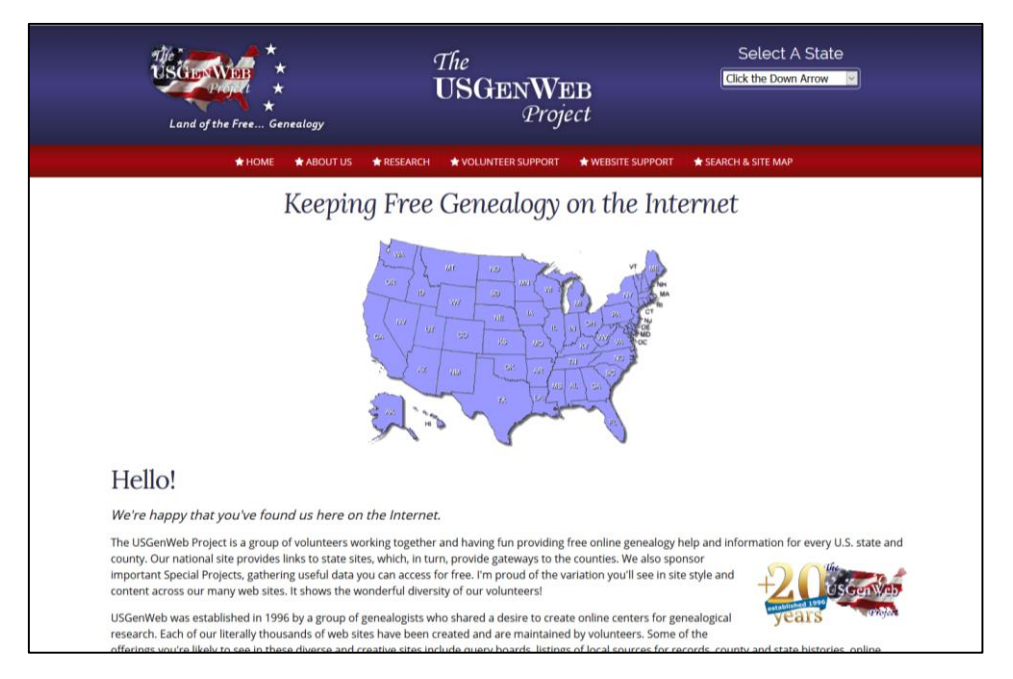

*Visit the library's locations page ([www.casscolibrary.org/locations\)](http://www.casscolibrary.org/locations)for CCPL Genealogy's location, contact information, and hours of operation. Information regarding our digital collections, access to online databases, submitting inquiries, and more, can be found on Cass County Public Library's Genealogy Resources page, located here: [www.casscolibrary.org/genealogy](http://www.casscolibrary.org/genealogy)*

**Send Research Inquiries to:** *askgenealogy@casscolibrary.org*

Cass County Public Library – Genealogy Branch *400 E. Mechanic St. Harrisonville, MO –* 816.884.6285

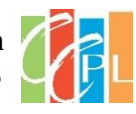